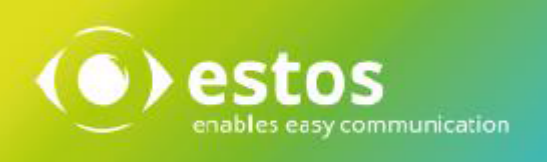

# **ixi-UMS Benutzer Portal**

## **Benutzeranleitung**

**Onlineversion**

© estos GmbH. Alle Angaben ohne Gewähr,technische Änderungen vorbehalten. Stand Juli 2023 **estos.de**

## **Inhalt**

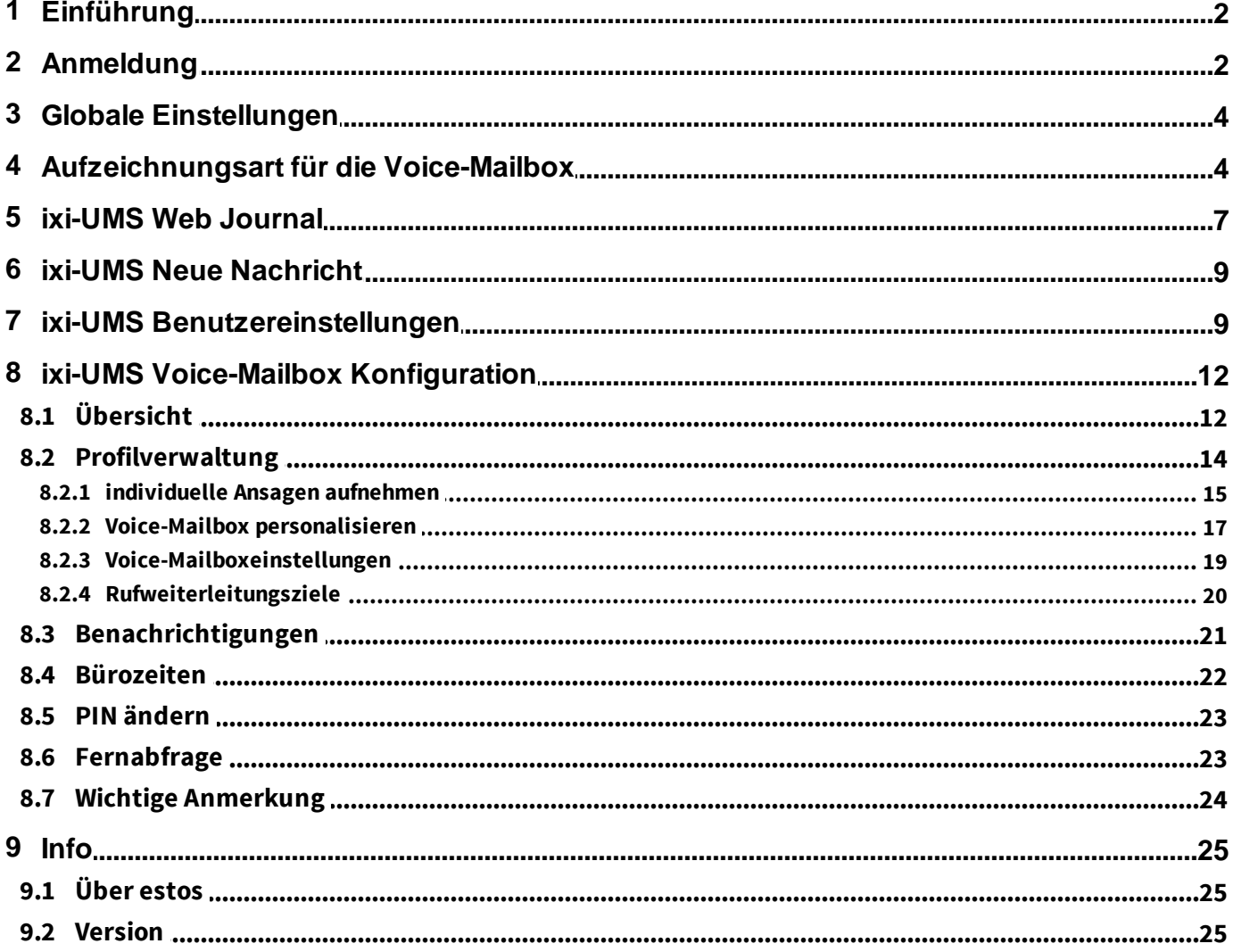

### **1 Einführung**

Das ixi-UMS Benutzer Portal stellt Ihnen Webanwendungen zur Anzeige und Konfiguration Ihrer ixi-UMS Enterprise Funktionen zur Verfügung. Welche Möglichkeiten Ihnen zur Verfügung stehen, hängt von den installierten und verfügbaren ixi-UMS Enterprise Komponenten sowie den Einstellungen, Freigaben und Berechtigungen am ixi-UMS Portal Server ab.

Um das ixi-UMS Benutzer Portal zu nutzen, benötigen Sie einen der folgenden Web-Browser:

- · Microsoft Internet Explorer ab Version 11
- Hinweis: Die Aufnahme von Ansagen für die ixi-UMS Voice-Mailbox über Headset wird nicht unterstützt
- · Microsoft Edge Hinweis: Das Headset für die Aufnahme der Ansage für die ixi-UMS Voice-Mailbox muss in jeder Sitzung neu ausgewählt werden
- · Mozilla Firefox ab Version 68
- · Google Chrome ab Version 78

### **2 Anmeldung**

Der Link zum Öffnen des ixi-UMS Benutzer Portal und die benötigten Anmeldedaten werden Ihnen von Ihrem Administrator oder mit der von der ixi-UMS Voice-Mailbox erstellten Willkommensnachricht mitgeteilt.

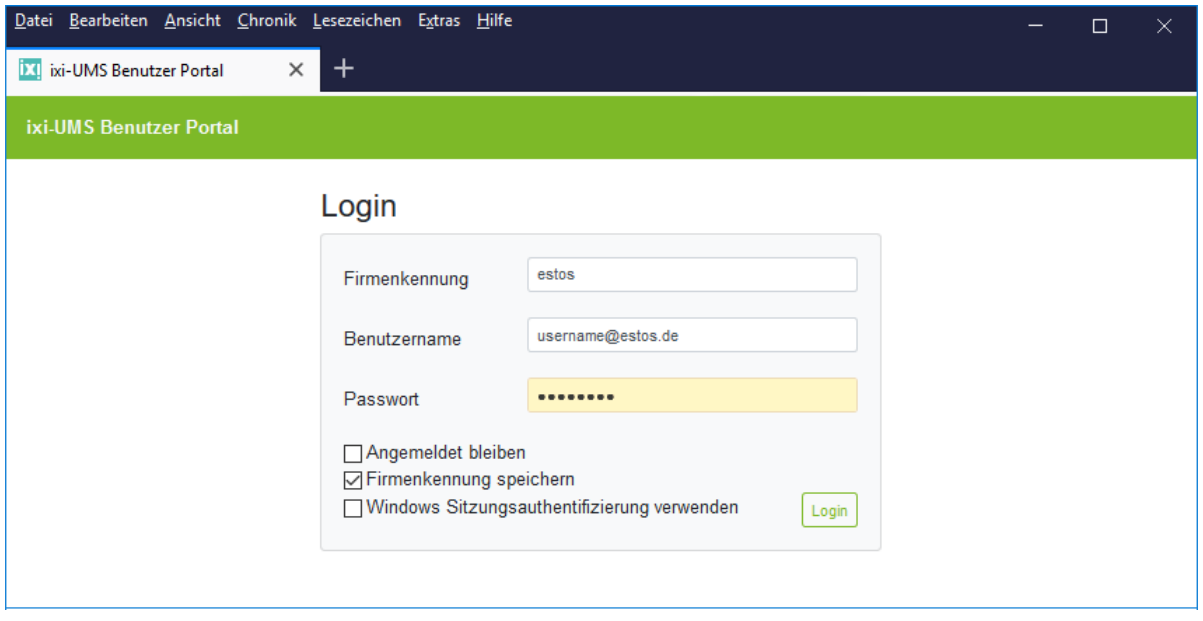

Wird Ihnen die Option "Windows Sitzungsauthentifizierung verwenden" angeboten, werden bei Auswahl dieser Option automatisch Ihre Windows-Anmeldedaten für die Anmeldung am ixi-UMS Benutzer Portal genutzt.

Nach der Anmeldung stehen Ihnen die vom Administrator festgelegten Module mit den frei gegebenen Optionen zur Verfügung.

#### **ixi-UMS Web Journal**

· Eingehende Nachrichten und Rückmeldungen im ixi-UMS Web Journal ansehen

#### **ixi-UMS Neue Nachricht**

· Versand von Fax- und/oder SMS Nachrichten

#### **ixi-UMS Benutzereinstellungen**

- Informationen über Berechtigungen für Fax, SMS und Voice .
- · Einstellungen zu Deckblatt und Absenderinformation ändern

#### **ixi-UMS Voice-Mailbox Konfiguration**

· Die browser-basierte Konfigurationsoberfläche für die ixi-UMS Voice-Mailbox

### **3 Globale Einstellungen**

Nach der ersten Anmeldung werden Ihnen die globalen Einstellungen angeboten. Hier können Sie die Anzeigesprache (Deutsch/Englisch) und die zukünftige Startseite festlegen.

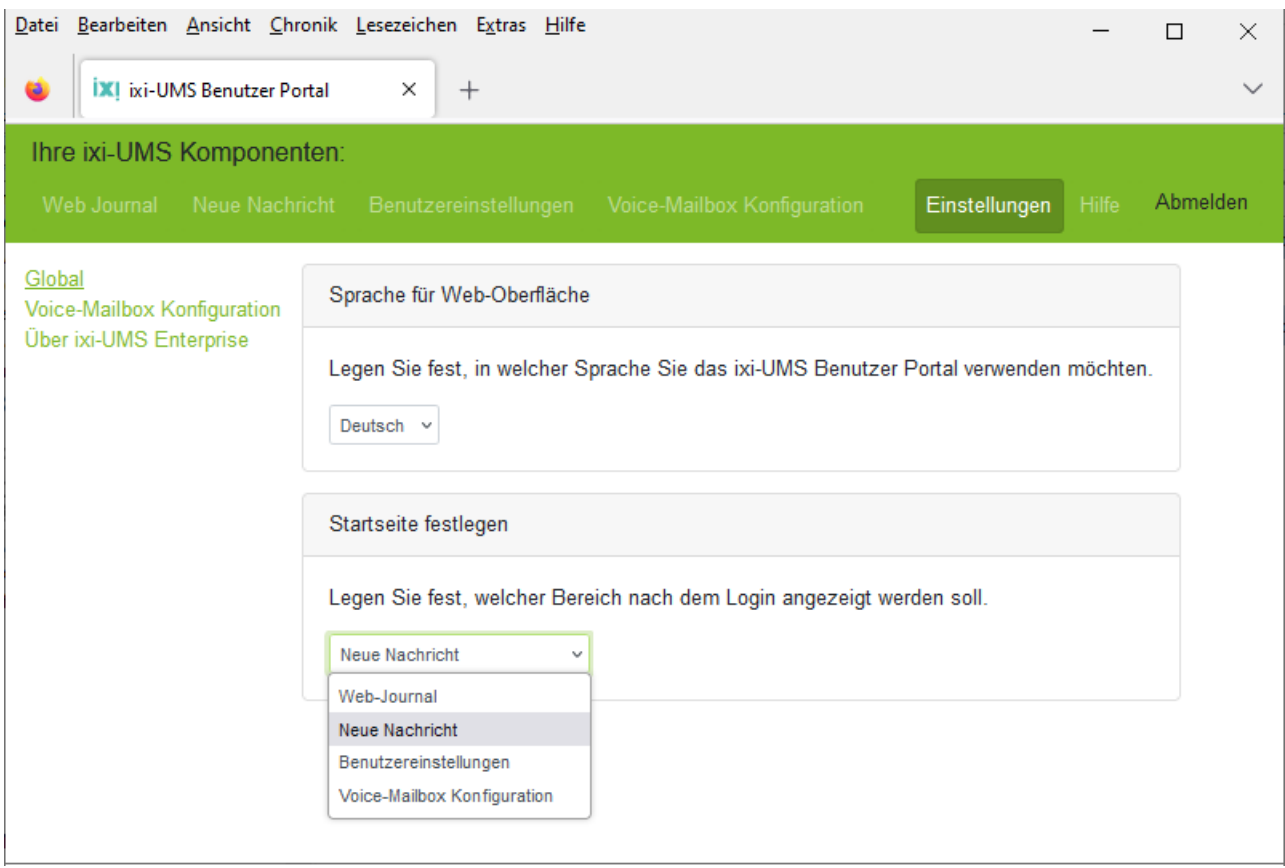

Sie können diese Einstellungen jederzeit ändern.

Bitte beachten Sie: Diese Einstellungen werden in Ihrem Browser gespeichert. Wechseln Sie Arbeitsplatz oder Browser, müssen Sie diese Einstellungen erneut setzen.

Im oberen Teil werden Ihnen die verfügbaren Webseiten als Tab angeboten.

## **4 Aufzeichnungsart für die Voice-Mailbox**

Hier können Sie hier festlegen, über welches Gerät Sie Ihre Ansagen aufzeichnen und abhören möchten.

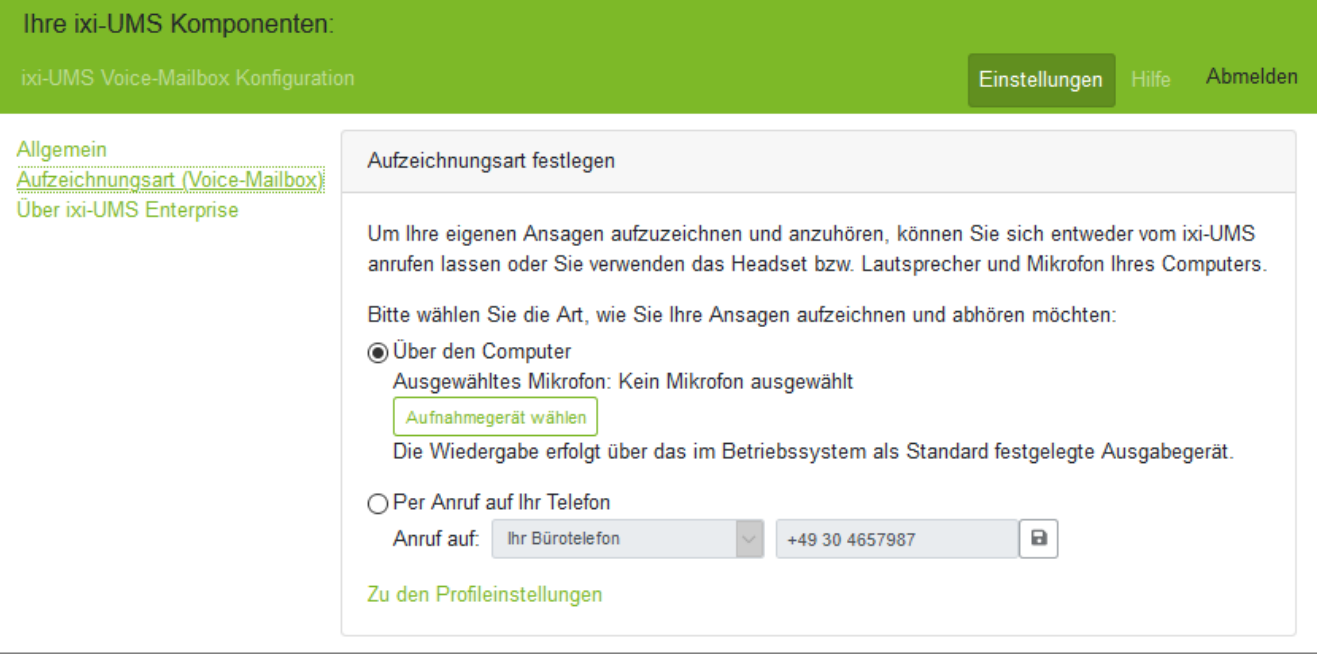

#### **Über den Computer**

Ist am ixi-UMS Voice-Mail Server die Option "Aufnahme über ein Mikrofon" aktiviert worden und an Ihrem Rechner ein Mikrofon angeschlossen, können Sie Ihre Ansage direkt über dieses Headset aufnehmen.

**Hinweis:** Diese Möglichkeit steht Ihnen nicht im Internet Explorer zur Verfügung,

Abhängig von dem genutzten Browser kommt es beim Anklicken von der Auswahl Aufnahmegerät wählen zu einer Abfrage, in welcher Sie den Zugriff frei geben müssen.

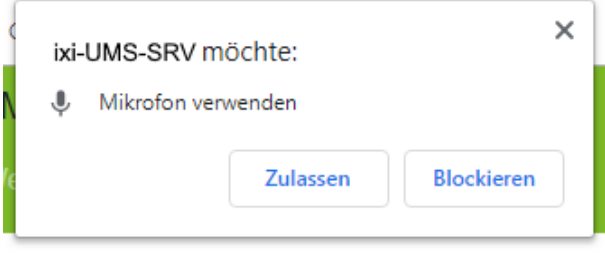

Kommt diese Meldung nicht oder wird Ihnen angezeigt, dass Sie diese Funktion nicht nutzen können, müssen Sie ggf. diese Funktion in den Einstellungen des Browser unter "Privat & Datenschutz" frei geben.

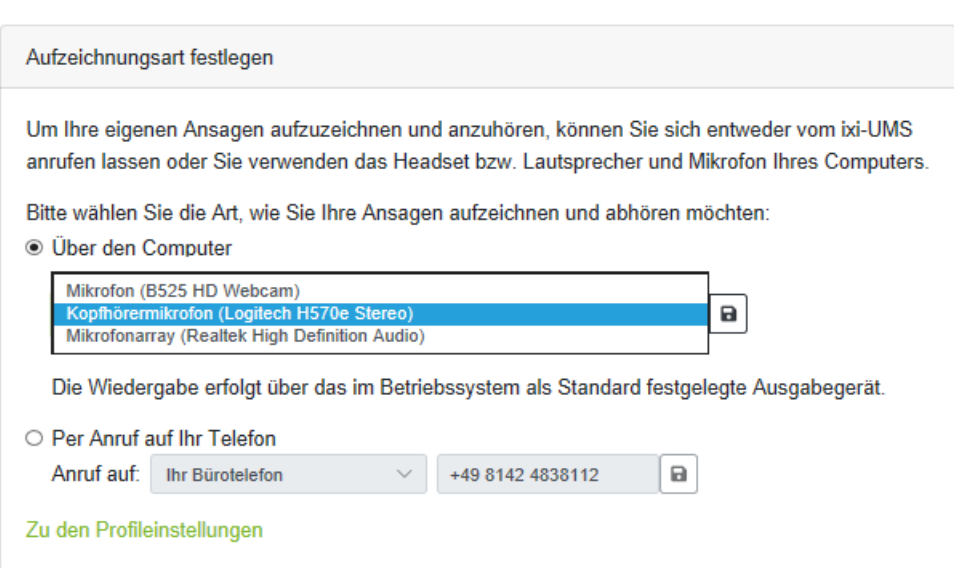

Wählen Sie dann das Microfon/Headset aus, über welches Sie Ihre Ansage aufnehmen möchten.

Speichern Sie nach Ihrer Auswahl die Einstellung und wechseln Sie in die Profilverwaltung, um Ihre Ansage aufzunehmen oder anzuhören.

#### **Hinweis:**

Einige Browser speichern diese Einstellung nur für die laufende Sitzung. In dem Fall müssen Sie nach erneuter Anmeldung das Headset erneut auswählen.

#### **Per Anruf auf Ihr Telefon**

Um Ansagen über ein Telefon aufzuzeichnen oder abzuhören, muss der ixi-UMS Voice-Mail Server Sie anrufen. Standardmäßig wird ixi-UMS Sie auf Ihrer Büronummer anrufen. Wurde Ihnen die Berechtigung erteilt, können Sie eine

eigene Rufnummer angeben. Nach Eingabe der Rufnummer muss diese gespeichert $\Box$  werden. Auf der hier ausgewählten Telefonnummer wird der ixi-UMS Voice-Mail Server Sie anrufen, wenn Sie Ihre Ansage aufzeichnen oder abhören möchten.

Nach Festlegung der Aufzeichnungsart können Sie Ihre Ansagen für die ixi-UMS Voice-Mailbox aufnehmen.

### **5 ixi-UMS Web Journal**

Im "ixi-UMS Web Journal" können Sie alle ein- und ausgehenden ixi-UMS Nachrichten überprüfen. Sie können die Nachrichten als gelesen markieren und ggf. ausblenden und öffnen. Ob Sie Ihre ixi-UMS Nachrichten ausblenden, öffnen, anschauen oder speichern können, hängt von den Einstellungen des ixi-UMS Systems ab.

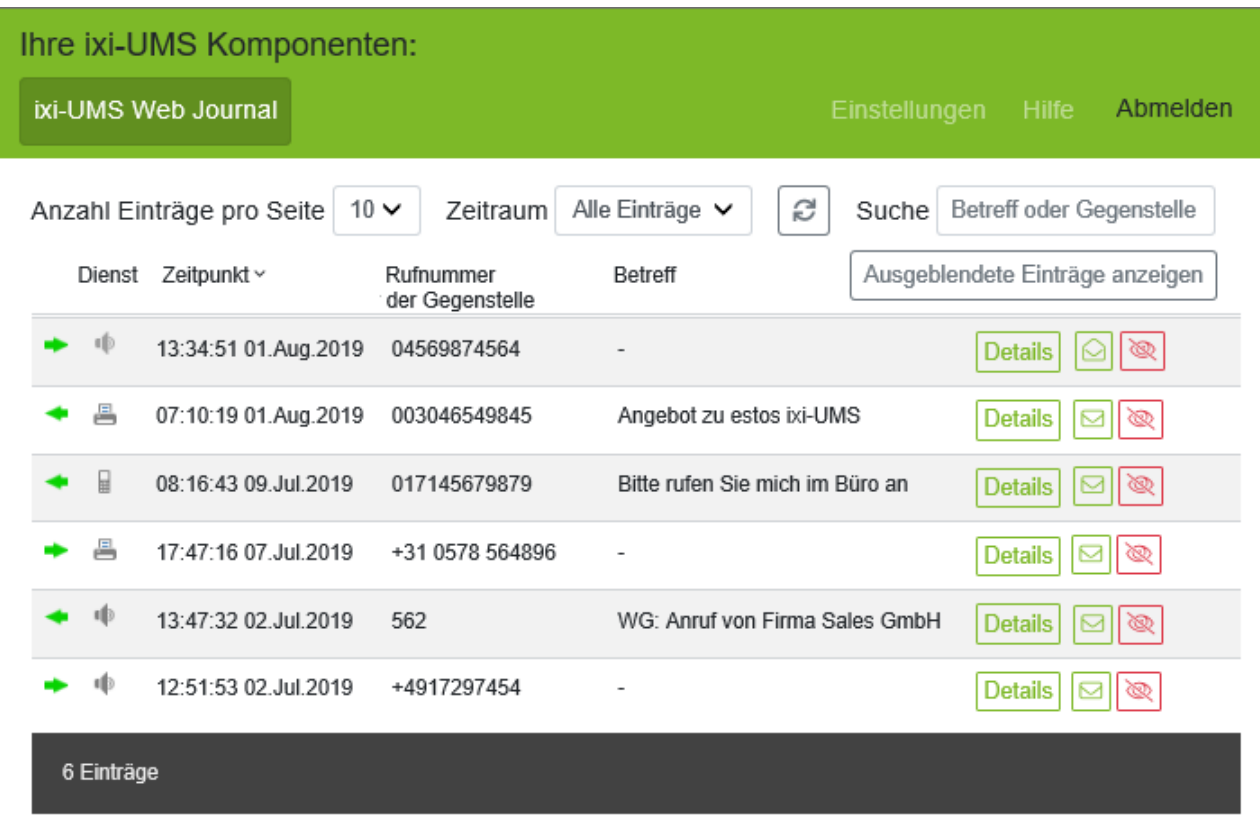

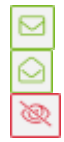

Nachricht ist ungelesen - als gelesen markieren

Nachricht ist als gelesen markiert - als ungelesen markieren

Nachricht ausblenden (Optional)

Dürfen Sie Nachrichten in Ihrem Journal ausblenden, können Sie über den Button /

Aktuelle Einträge anzeigen zwischen den Anzeigen wechseln.

Ist im ixi-UMS Enterprise die Option "Alle Dateien archivieren" aktiviert, können Sie ein- und ausgehende Faxe und SMS inkl. des Berichts ausdrucken oder speichern und von Anrufern hinterlassende Voicenachrichten abhören.

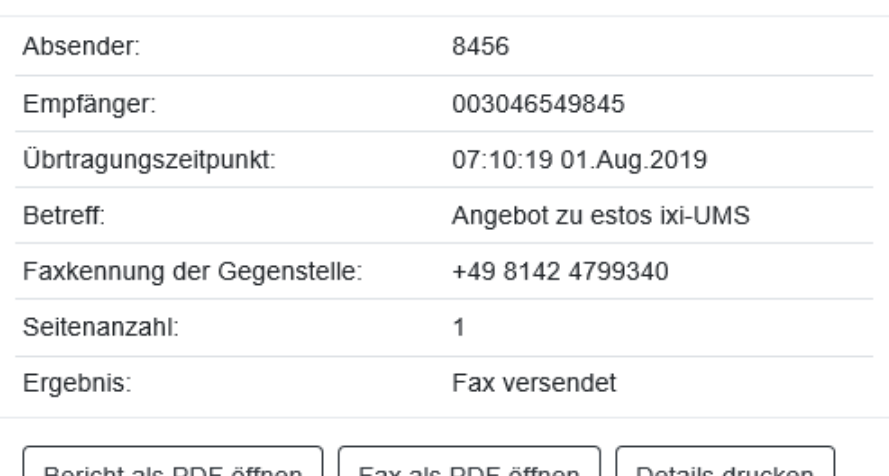

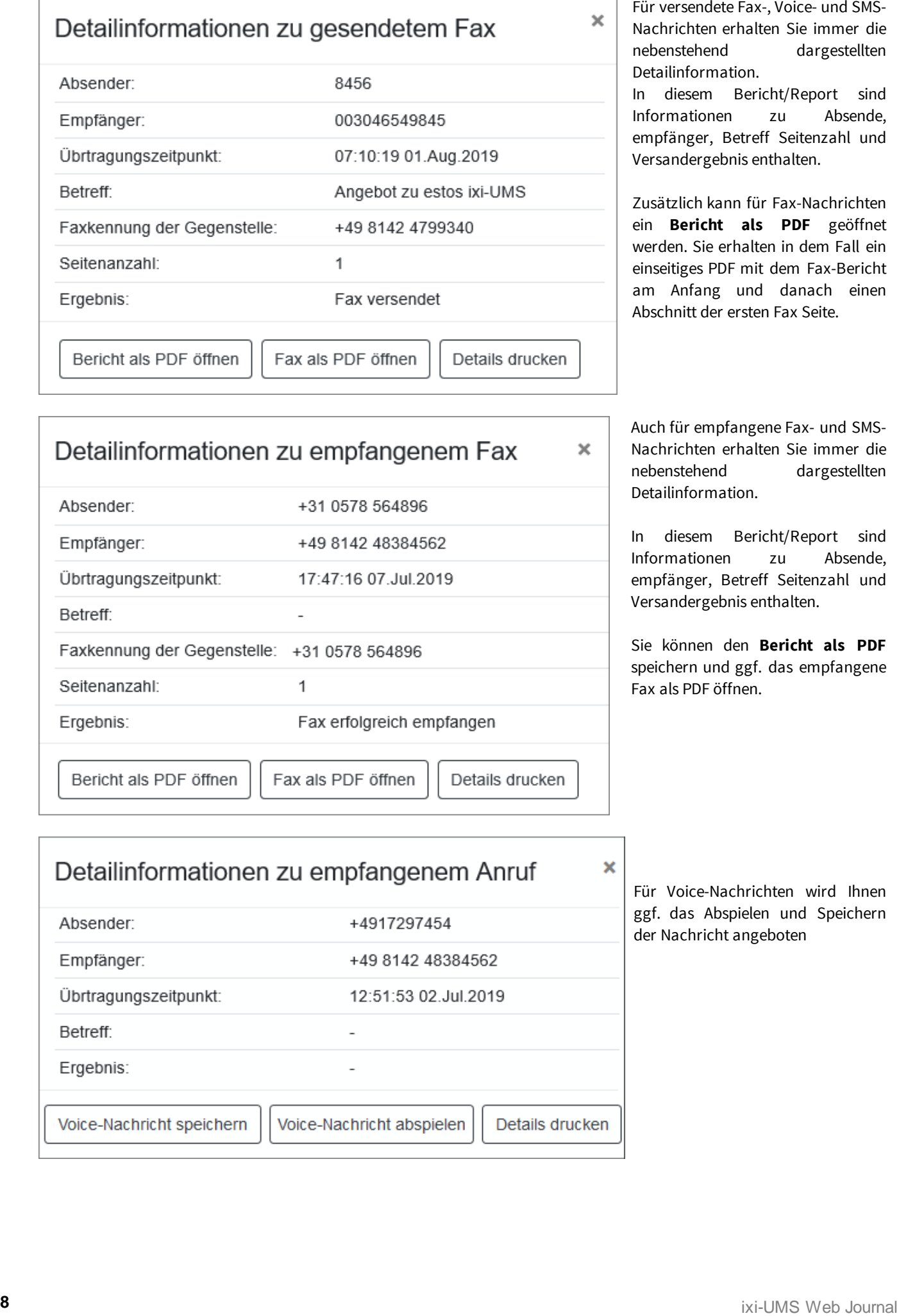

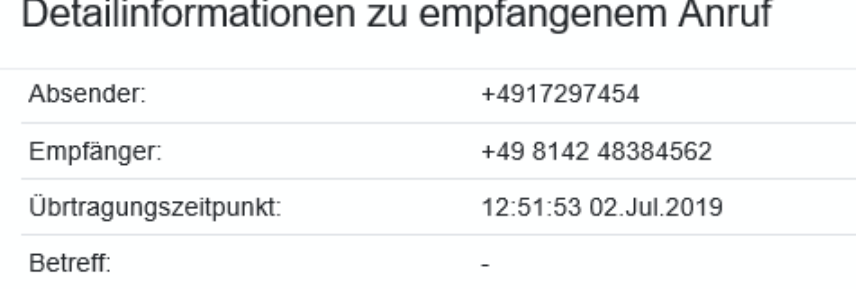

### **6 ixi-UMS Neue Nachricht**

Auf dieser Seite können Sie, je nach Berechtigung, SMS-Nachrichten und Faxe versenden.

#### **SMS-Versand**

Tragen Sie im Feld "Empfängernummer" die Zielrufnummer ein. Empfohlen wird, die Rufnummer im internationalen Format einzugeben.

Im Textfeld "SMS-Inhalt" können Sie den Text für die SMS eingeben. Eine SMS besteht aus ca. 160 Seiten. Sind Sonderzeichen im Text enthalten, verringert sich die Anzahl.

Werden mehr Zeichen eingetragen, wird der Text vom Server in mehrere SMS aufgeteilt. Die erlaubte Anzahl der einzelnen SMS pro eingegebenen Text ist am Server festgelegt. Befragen Sie hierzu Ihren Administrator.

Zum Versenden der Nachricht klicken Sie auf den **1.**Button.

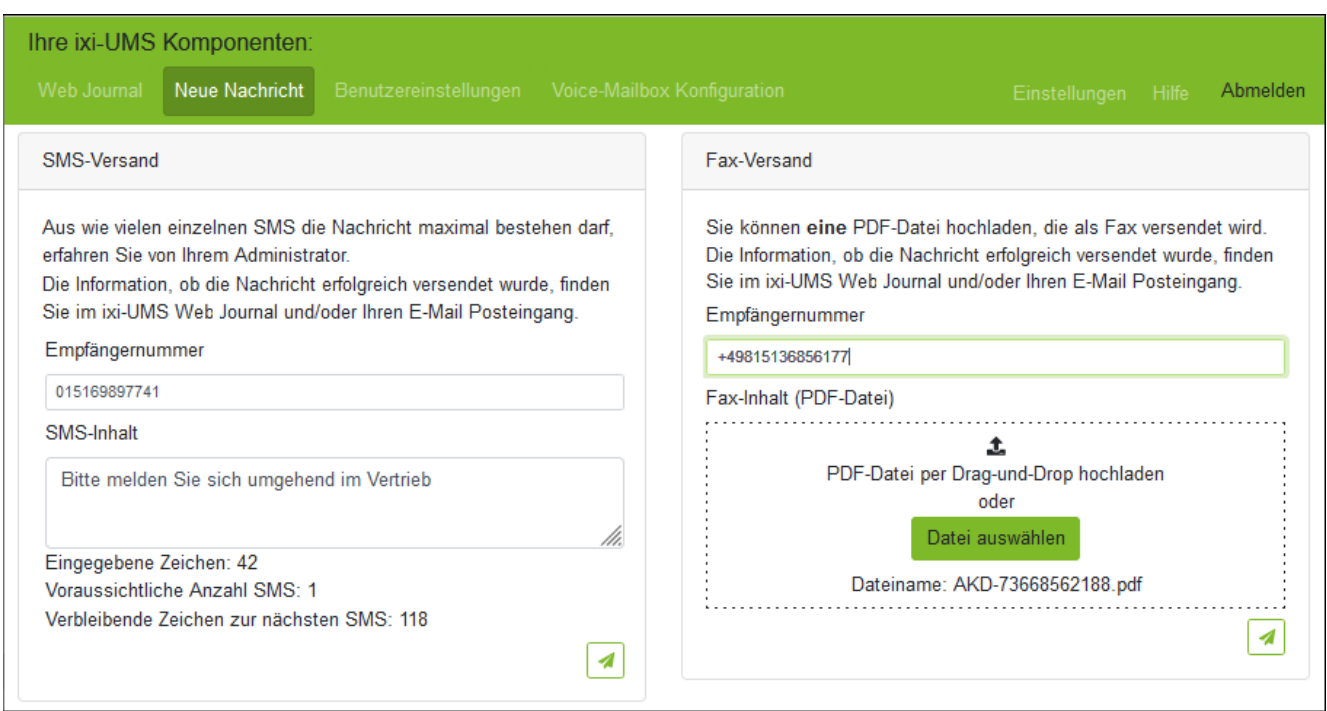

#### **Fax-Versand**

Tragen Sie im Feld "Empfängernummer" die Zielrufnummer ein. Empfohlen wird, die Rufnummer im internationalen Format einzugeben.

Als zu sendendes Fax können Sie **eine** PDF-Date angeben. Die PDF-Datei muss alle zu sendenden Seiten beinhalten. Je nach Einstallung am Server, kann noch ein Deckblatt voran gestellt werden. Befragen Sie hierzu Ihren Administrator.

Sie können die PDF-Datei per Drag&Drop in den Browser ziehe oder über "Datei auswählen" von Ihrem Rechner hoch laden.

Zum Versenden der Nachricht klicken Sie auf den **1.**Button.

#### **Versandbestätigung**

Die Information ob die Nachricht erfolgreich versendt wurde oder nicht erhalten Sie in dem ixi-UMS Web Journal und/oder per E-Mail in Ihrem Mail-Client.

### **7 ixi-UMS Benutzereinstellungen**

In den ixi-UMS Benutzereinstellungen können Ihnen die vom Administrator im ixi-UMS System fest gelegten Berechtigungen für die Funktionen Fax, SMS und Voice angezeigt werden. Zusätzlich können Ihnen einige Einstellungsmöglichkeiten angeboten werden. Hinweis: Nicht frei gegebene Optionen werden nicht angezeigt.

TXI http://localhost:8890/umsportal/ums-user-preference

 $\times$ 

**D.C.** ixi-UMS Benutzer Portal

 $\leftarrow$ 

#### Ihre ixi-UMS Komponenten:

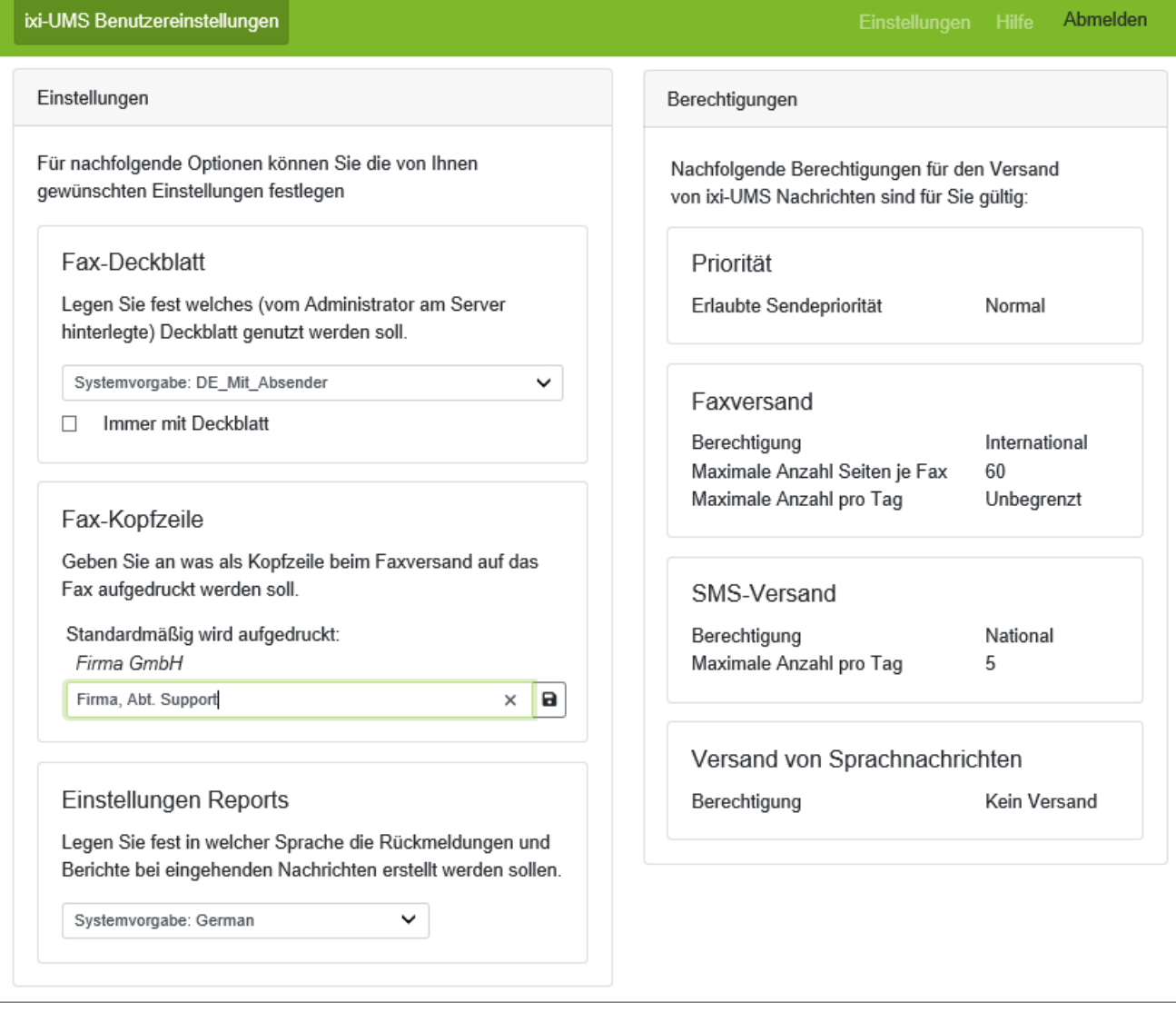

#### *Fax-Deckblatt*

Die Fax-Deckblätter werden vom Administrator im ixi-UMS System hinterlegt. Damit kann bei einem ausgehenden Fax ein Deckblatt erstellt werden. Faxdeckblätter werden standardmäßig nur erstellt, wenn Sie in der E-Mail zum Faxversand auch einen Text eingeben. Auf diesem Deckblatt wird, abhängig von der Einrichtung, das Firmenlogo, Ihre Absenderinformationen und der E-Mail Text eingefügt.

Es werden Ihnen alle im ixi-UMS System hinterlegten Fax-Deckblätter zur Auswahl angezeigt.

Optional können Sie festlegen, dass auch ein Deckblatt erzeugt wird, wenn Sie die E-Mail für den Faxversand ohne Text nur mit einem Anhang versenden.

 $\Box$ 

 $\overline{\phantom{a}}$ 

介太接口

 $\times$ 

#### *Fax-Kopfzeile setzen*

Die Fax-Headline = Absender Kennung wird im ixi-UMS System hinterlegt und ist für alle ausgehenden Faxnachrichten gültig. Ist diese Option für Sie aktiviert, können Sie diese Headline überschreiben.

Tragen Sie die gewünschte Angabe ein und speichern Sie die Eingabe.

Beachten Sie: die Angabe sollte 15 Zeichen nicht überschreiten, da diese sonst ggf. nicht vollständig auf das Fax gedruckt wird.

Wenn Sie die Eingabe in diesem Feld löschen, wird wieder die im ixi-UMS System hinterlegte Fax-Kopfzeile gültig.

#### *Report-Sprache auswählen*

Wählen Sie aus, in welcher Sprache Sie die ixi-UMS Berichte und Rückmeldungen erhalten möchten.

Hinweis: Es werden immer alle am ixi-UMS System verfügbaren Sprachen angezeigt. Welche der Sprachen am ixi-UMS System aktiviert wurden, erfahren Sie von Ihrem Administrator.

### **8 ixi-UMS Voice-Mailbox Konfiguration**

Wurde für Sie eine ixi-UMS Voice-Mailbox frei geschaltet, können Sie die Einstellungen am Telefon oder über die ixi-UMS Voice-Mailbox Konfiguration im ixi-UMS Benutzer Portal einrichten.

Die Anzahl der zur Verfügung stehenden Profile und die in der ixi-UMS Voice-Mailbox Konfiguration angebotenen Konfigurationsmöglichkeiten sind abhängig von den Einstellungen im ixi-UMS Voice-Mail Server und den Ihnen zugewiesenen Rechten.

### **8.1 Übersicht**

Nach dem Login gelangen Sie über den Tab "ixi-UMS Voice-Mailbox Konfiguration" auf die Übersicht. Hier erhalten Sie einen Überblick, welches Profil aktiviert ist und welche Einstellungen Sie für dieses Profil hinterlegt haben. Sie erkennen so auf einen Blick, welche Möglichkeiten dem Anrufer zur Verfügung stehen.

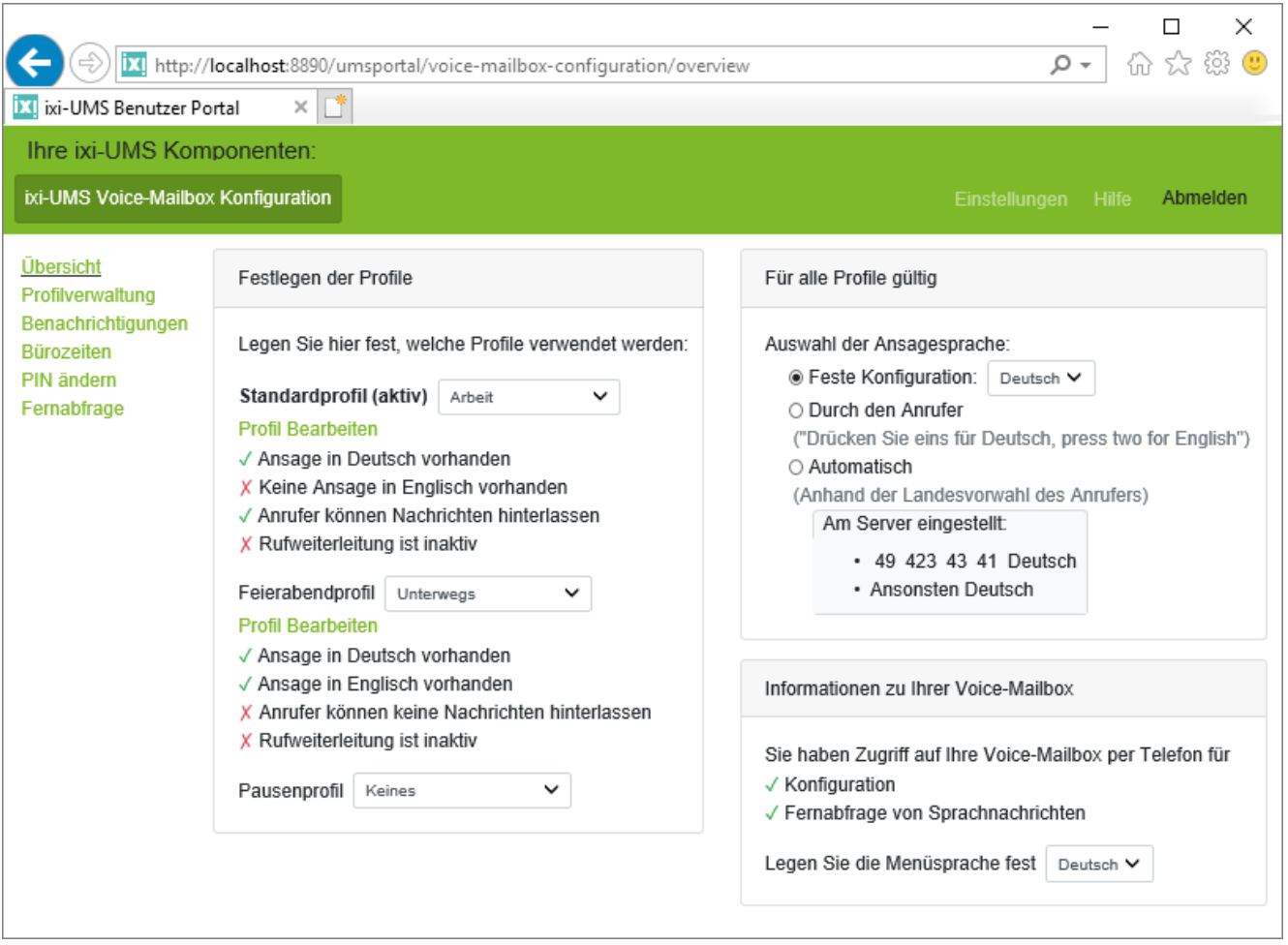

Über das Menü auf der linken Seiten können Sie in die einzelnen Konfigurationsoberflächen wechseln. Die verfügbaren Menüpunkte werden administratorisch vorgegeben.

z.B.

- Profilverwaltung
- Benachrichtigungen
- Bürozeiten
- PIN ändern
- **Fernabfrage**

Rechts oben können Sie sich **Abmelden** und in die Einstellungen für das ixi-UMS Benutzer Portal wechseln.

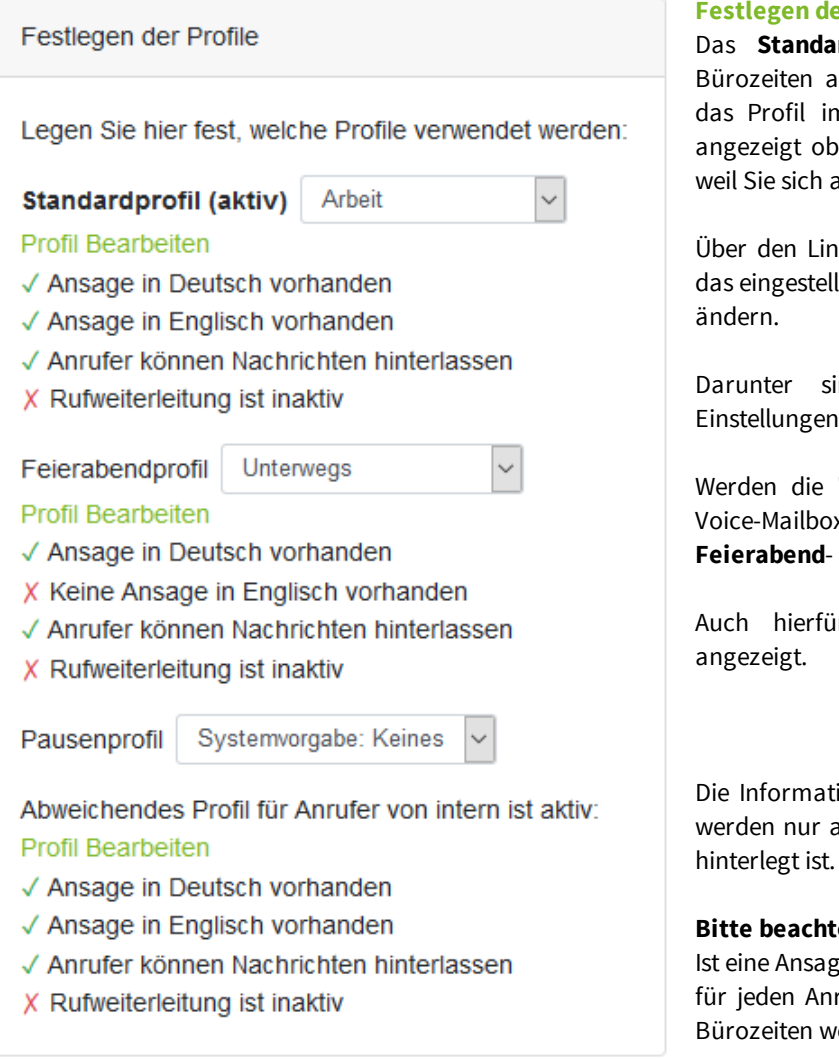

#### **Festlegen der Profile**

Das **Standardprofil** ist während der festgelegten Bürozeiten aktiv. Sind keine Bürozeiten festgelegt, ist das Profil immer aktiv. Dahinter wird Ihnen in (...) angezeigt ob dieses Profil gerade aktiv ist oder nicht, weil Sie sich außerhalb der Bürozeiten befinden.

Über den Link "Profil bearbeiten" können Sie direkt in das eingestellte Profil wechseln, um die Einstellungen zu

Darunter sind die vorhandenen Optionen und Einstellungen dieses Profils dargestellt.

Werden die "Bürozeiten" zur Steuerung der ixi-UMS Voice-Mailbox genutzt, können Sie auch ein **Feierabend**- und **Pausenprofil** festlegen.

Auch hierfür werden die aktuellen Einstellungen

Die Informationen für das "Profil für interne Anrufer" werden nur angezeigt, wenn eine Ansage in dem Profil

#### **Bitte beachten Sie:**

Ist eine Ansage für interne Anrufer hinterlegt, wird diese für jeden Anruf von einem internen Telefon gültig. Die Bürozeiten werden ignoriert.

#### **Für alle Profile gültig**

Sie müssen festlegen, welche **Ansagesprache** dem Anrufer vorgegeben oder zur Auswahl angeboten wird. Dabei ist zu beachten, dass Sie einen Ansagetext für die entsprechende Sprache hinterlegen müssen.

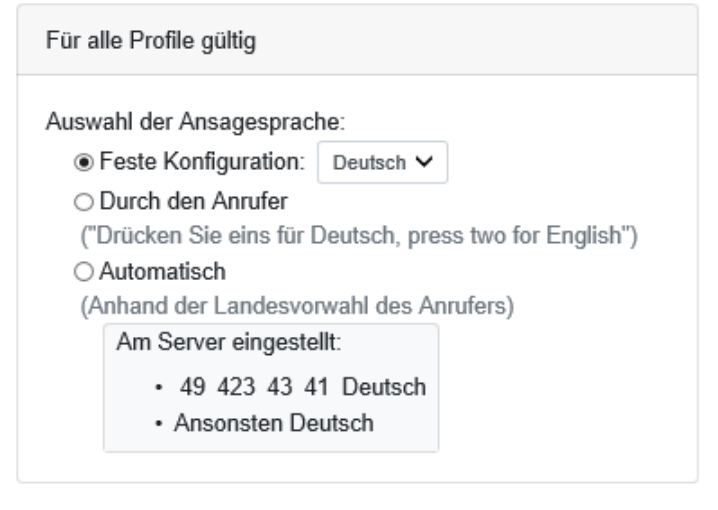

#### **Feste Konfiguration:**

Legen Sie fest, ob der Anrufer Ihre deutsche Ansage oder englische Ansage hören soll.

#### **Durch den Anrufer:**

Dem Anrufer werden alle verfügbaren Sprachen angeboten. Per Tastendruck kann er sich dann für eine der angebotenen Sprachen entscheiden.

#### **Automatisch**

Die Ansagesprache wird anhand der Absenderkennung des Anrufers festgelegt. Wenn die eingehende Rufnummer z.B. +49 8142 4799xxx lautet, ist die Menüsprache Deutsch (Standard).

Befragen Sie zu den vorhandenen Einstellungen/Möglichkeiten Ihren Administrator.

#### **Information zu Ihrer Voice-Mailbox**

Hier wird Ihnen angezeigt, welche Möglichkeiten Ihnen bei Einwahl per Telefon auf die Voice-Mailbox zur Verfügung stehen.

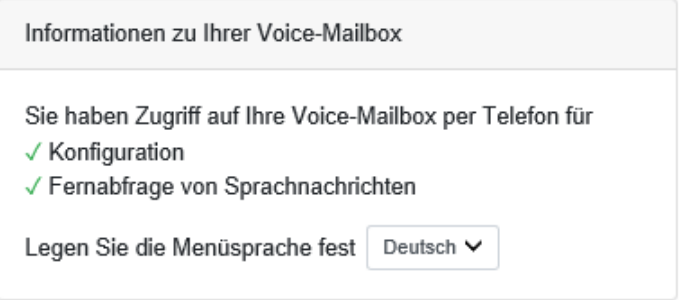

Ist für Sie der Zugriff per Telefon frei gegeben, können Sie festlegen, ob Ihnen das Menü am Telefon in Deutsch oder Englisch angeboten wird.

### **8.2 Profilverwaltung**

Die Anzahl der zur Verfügung stehenden Profile und die in der Profilverwaltung angebotenen Konfigurationsmöglichkeiten sind abhängig von den Einstellungen im ixi-UMS Voice-Mail Server und den Ihnen zugewiesenen Rechten.

Am ixi-UMS Voice-Mail Server kann festgelegt werden, ob Sie als Ansagetyp "Personalisiert" oder "Individuell" nutzen dürfen. Haben Sie das Recht, sich per Telefon an Ihrer ixi-UMS Voice-Mailbox anzumelden, werden Ihnen optional im Telefon-Menü die Auswahl zum Festlegen des Ansagetyps angeboten.

- · Bei **Ansagetyp Personalisiert** können Sie nur Ihren Benutzernamen hinterlegen. Dieser ist dann für alle Profile gültig.
- · Beim **Ansagetyp Individuell** können Sie pro Profil und Sprache eine individuelle Ansage hinterlegen.

Unabhängig davon ob, Ihnen eine "personalisierte Ansage" oder pro Profil ein "individueller Begrüßungstext" zur Verfügung steht, müssen Sie das Gerät für die Aufnahme und das Anhören der Ansage in den Einstellungen festlegen.

#### **Mögliche Profile**

Es können Ihnen bis zu 7 Profile zur Verfügung gestellt werden:

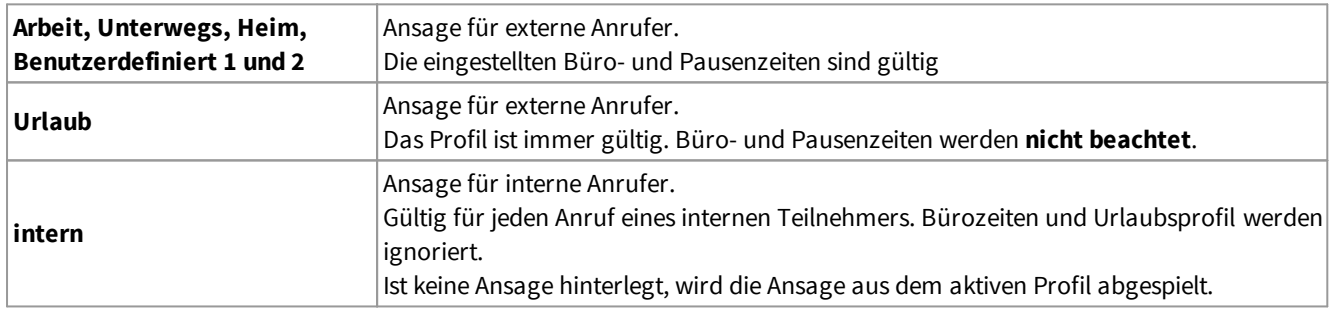

#### **8.2.1 individuelle Ansagen aufnehmen**

Wenn Sie eine individuelle Begrüßungsansage aufsprechen dürfen, können Sie für **jedes der 6 Profile** und optional für die **interne Ansage** eine eigene Ansage hinterlegen.

Sie können die Ansagen über Ihr Telefon oder einem Headset mit Microfon aufnehmen  $\bullet$  und abspielen  $\blacktriangleright$ , eine Wav-Datei mit Ihrer Ansage auf den ixi-UMS Voice-Mail Server hochladen  $\triangle$  oder auf Ihrem PC speichern  $\triangle$ , die Ansage-Datei löschen oder den eingegebenen Text mittels "Text-to-Speech" in eine Ansage wandeln.

#### **Hinweis**

Wenn Sie eine "Rufweiterleitung" einrichten, muss diese Option dem Anrufer angeboten werden. Entweder müssen Sie diese Auswahl mit in Ihrer Ansage anbieten, oder sie wird vom ixi-UMS Voice-Mail Server eingespielt. In dem Fall müssen Sie einen Beschreibungstext für das Ziel angeben.

Durch Klicken auf den Button in dem Textfeld können Sie Ihren Ansagetext eingeben. So können Sie jederzeit nachvollziehen, welche Ansage Sie bei welchem Profil aufgesprochen haben.

Wählen Sie das Profil, das Sie bearbeiten möchten und hinterlegen Sie die Ansage auf eine der nachfolgend dargestellen Arten. Danach können Sie die Funktionen/Optionen der Voice-Mailbox einstellen.

#### **Ansage per TTS erstellen**

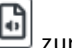

Geben Sie den Text Ihrer Ansage in das Textfeld ein. Nach dem Speichern der Eingabe wird der Button zur Erstellung der Ansage per TTS aktiv.

Klicken Sie auf den Button um die Ansage erstellen zu lassen. Je nach Länge der Ansage kann dieser Vorgang ein paar Sekunden dauern.

Nach der Erstellung können Sie die Ansage über den Button babhören.

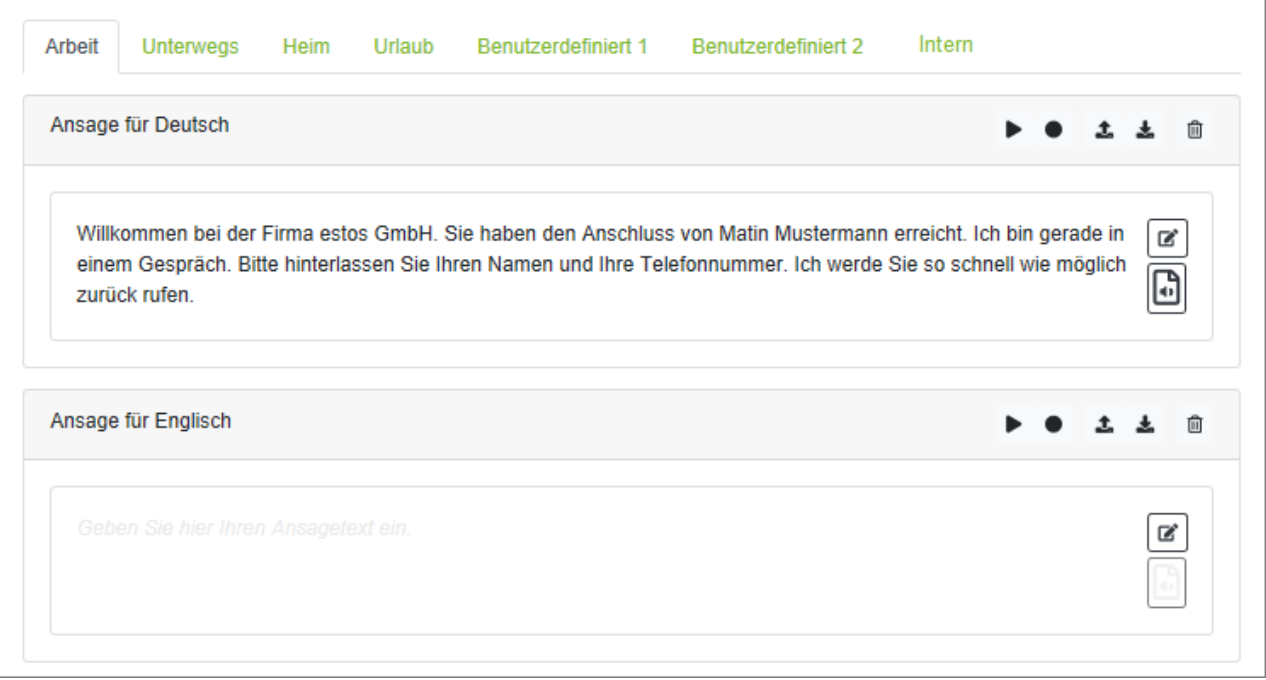

#### **Hinweis:**

Ein ggf. erforderlicher Beschreibungstext für Rufweiterleitungen kann nicht per TTS erstellt werden.

#### **Ansage aufnehmen**

Zum Aufzeichnen der Ansage über das festgelegte Aufnahmegerät klicken Sie auf den Button **.**Es öffnet sich ein Dialog mit allen benötigten Hinweisen und Informationen. Haben Sie Ihre Ansage als Text eingegeben, wird Ihnen dieser angezeigt.

Sollte der Button <sup>®</sup> für die Aufnahme einer Ansage nicht farblich verstärkt dargestellt sein, ist unter Einstellungen kein Aufnahmegerät hinterlegt.

#### **Aufnahme per Telefon:**

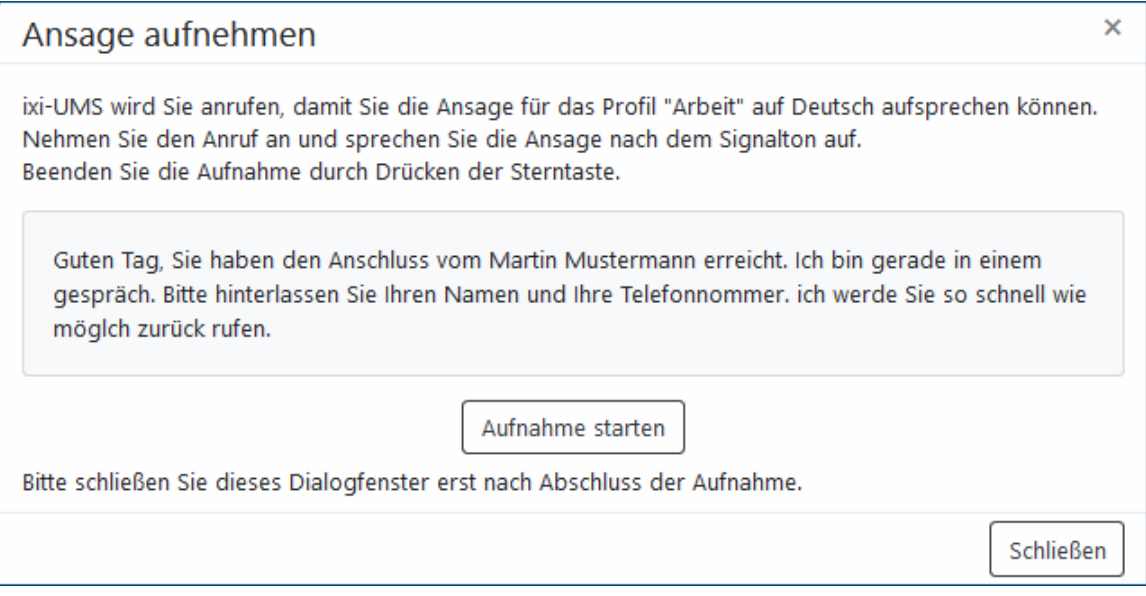

Wenn Sie auf "**Aufnahme starten**" klicken, wird der ixi-UMS Voice-Mail Server Sie nach kurzer Zeit anrufen, und Sie können Ihre Ansage aufsprechen. Beenden Sie die Aufzeichnung durch Drücken der **\*** Taste am Telefon.

#### **Ansage über das Mikrofon/Headset aufnehmen:**

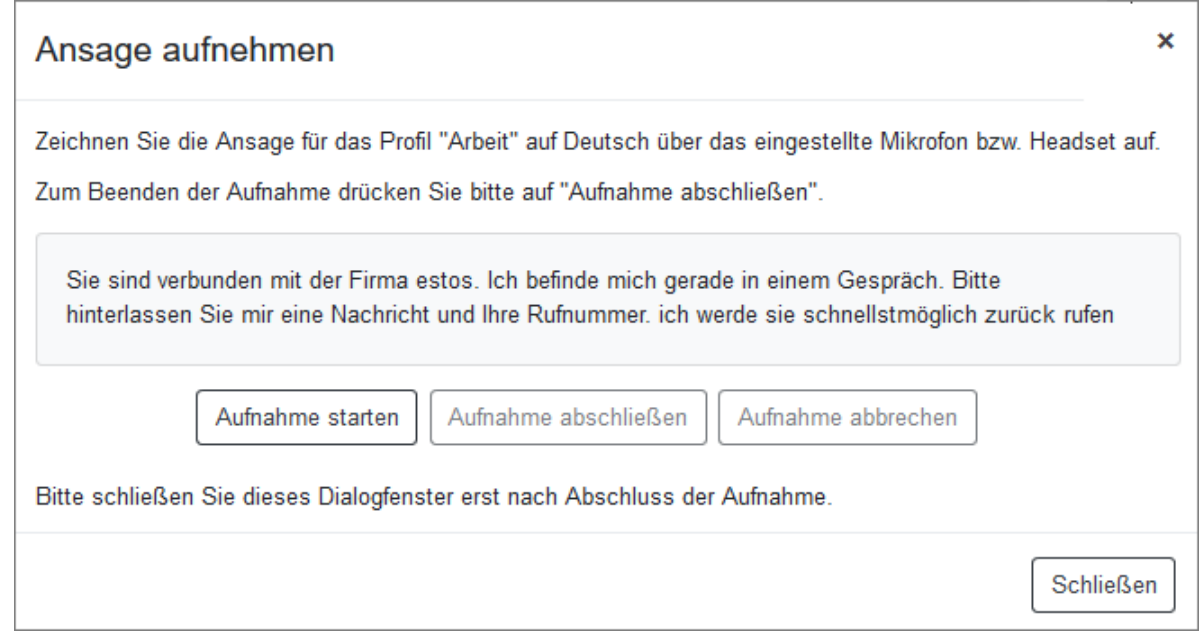

Klicken Sie auf "Aufnahme starten" und sprechen Sie Ihre Ansage auf. Zum Aschluss klicken sie auf "Aufnahme abschließen". Die Ansage ist sofort gültig.

#### **Vorhandene Ansage nutzen**

Mit dem Button **1** können Sie eine vorhandene Ansage als Wav-Datei in Ihre ixi-UMS Voice-Mailbox laden. Bitte beachten Sie die Hinweise unter Wichtige Anmerkungen

#### **8.2.2 Voice-Mailbox personalisieren**

Wenn Ihre ixi-UMS Voice-Mailbox für eine personalisierte Ansage eingerichtet ist, können Sie Ihren Namen hinterlegen. Dieser ist für alle Profile gültig.

Sie können Ihren Namen über Ihr Telefon oder einem Headset mit Microfon aufnehmen  $\bullet$  und abspielen  $\blacktriangleright$ , eine Wav-Datei mit Ihrem Namen auf den ixi-UMS Voice-Mail Server hoch laden ± oder auf Ihrem PC speichern ± oder die Ansage-Datei löschen

Nach Aufnahme Ihres Namens können Sie pro Profil Funktionen/Optionen der Voice-Mailbox festlegen.

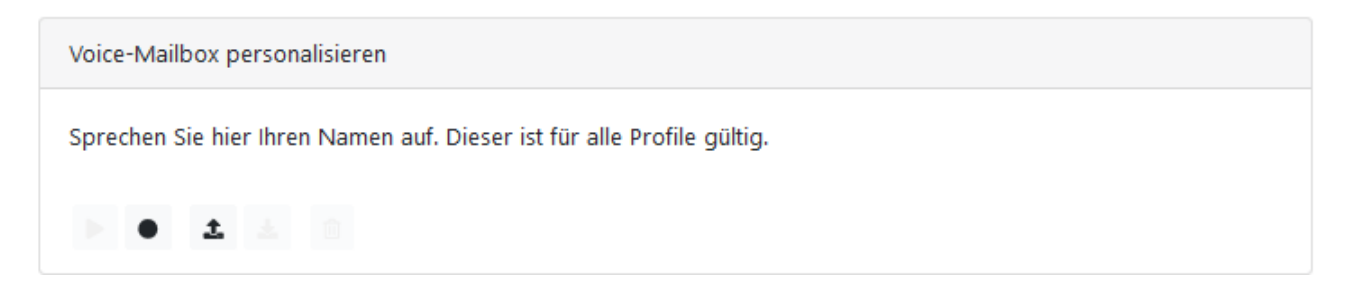

Sollte der Button  $\bullet$  für die Aufnahme einer Ansage nicht farblich verstärkt dargestellt sein, ist unter Einstellungen kein Aufnahmegerät hinterlegt.

#### **Ansage aufnehmen**

Zum Aufzeichnen der Ansage über das festgelegte Aufnahmegerät klicken Sie auf den Button .Es öffnet sich ein Dialog mit allen benötigten Hinweisen und Informationen.

#### **Name per Telefon aufnehmen**

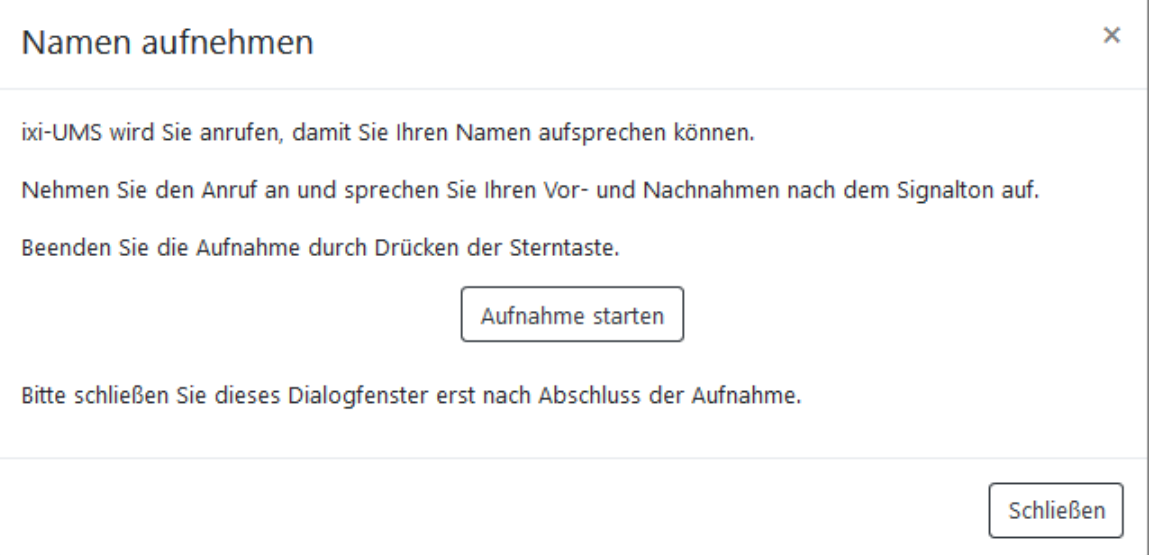

Wenn Sie auf "Aufnahme starten" klicken, wird der ixi-UMS Voice-Mail Server Sie nach kurzer Zeit anrufen, und Sie können Ihre Ansage auf sprechen. Beenden Sie die Aufzeichnung durch Drücken der **\*** Taste am Telefon.

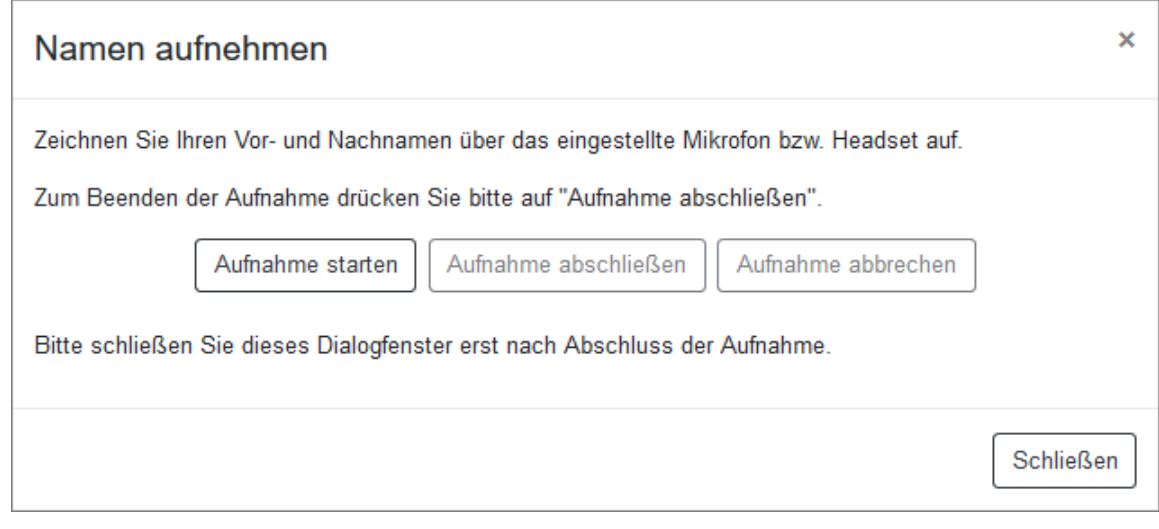

Klicken Sie auf "Aufnahme starten" und sprechen Sie Ihre Ansage auf. Zum Abschluss klicken Sie auf "Aufnahme abschließen". Die Ansage ist sofort gültig.

#### **Vorhandene Ansage nutzen**

Mit dem Button 1 können Sie vorhandene Ansage als Wav-Datei in Ihre ixi-UMS Voice-Mailbox laden. Bitte beachten Sie die Hinweise unter Wichtige Anmerkungen

#### **8.2.3 Voice-Mailboxeinstellungen**

Unabhängig davon, ob Sie eine personalisierte oder eine individuelle Ansage hinterlegt haben, können Sie **für jedes Profil** festlegen, ob der Anrufer eine Nachricht hinterlassen und/oder sich weiter verbinden lassen kann.

#### **Nachricht hinterlassen**

Wählen Sie aus, ob der Anrufer eine Nachricht hinterlassen darf (ja) oder nicht (nein).

Die hinterlassene Sprach-Nachricht wird Ihnen als Anhang in einer E-Mail zugestellt oder kann im ixi-UMS Web Journal angehört werden.

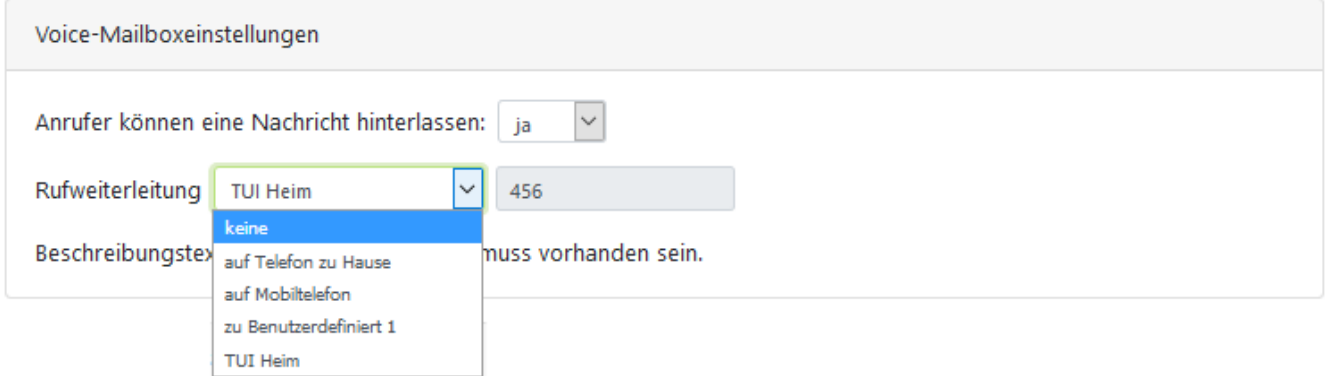

#### **Rufweiterleitung**

Eine Rufweiterleitung kann nur eingerichtet und Ihnen angeboten werden, wenn der Server bestimmte Kriterien erfüllt.

Aktivieren Sie die Rufweiterleitung, indem Sie eine hinterlegte Rufnummer auswählen.

Sie können zum einen die am Server hinterlegten Nummern für Ihr Telefon zu Hause und Ihr Mobiltelefon auswählen, zum anderen unter "Rufweiterleitungsziele bearbeiten" eigene Telefonnummern für eine Rufweiterleitung festlegen.

Ob Sie für jedes Ziel einen Beschreibungstext angeben müssen oder dem Anrufer die Auswahl in Ihrer Ansage anbieten müssen, wird Ihnen angezeigt.

Über das Telefon eingegebene Rufweiterleitungsziele werden Ihnen hier mit zur Auswahl angeboten. Rufweiterleitungen, die über das Telefon gesetzt wurden, werden mit der Bezeichnung TUI dargestellt. Die am Telefon eingegebenen Rufnummern/Ziele und der dazugehörige Beschreibungstext können nur über das Telefon geändert oder gelöscht werden. Weitere Informationen zu den Einstellungen via Telefon erhalten sie in der Anleitung für die ixi-UMS Voice-Mailbox.

#### **8.2.4 Rufweiterleitungsziele**

Beachten Sie bitte, dass sich bei eingestellter "Rufweiterleitung" Ihre Ansage bei Anruf auf die Voice-Mailbox verändert bzw. geänder werden muss. Für weitere Informationen sehen Sie bitte Wichtige Anmerkung.

Als Rufweiterleitungsziele werden Ihnen ggf. schon Telefonnummern aus dem System angeboten. Zusätzlich können Sie über "**Rufweiterleitungsziele bearbeiten**" 3 weitere Rufnummern angeben.

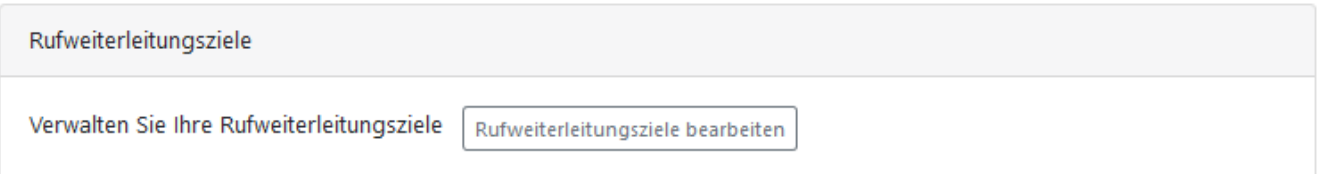

Sie können diese Rufnummern als Durchwahl oder im Format +49... eintragen und speichern.

Die hier hinterlegten Rufnummer stehen in alle Profilen als Auswahl zur Verfügung. Wenn Sie eine Rufnummer in einem der "Benutzerdefinierten" Einträge ändern, hat das Einfluss auf ggf. schon eingerichtete Profile.

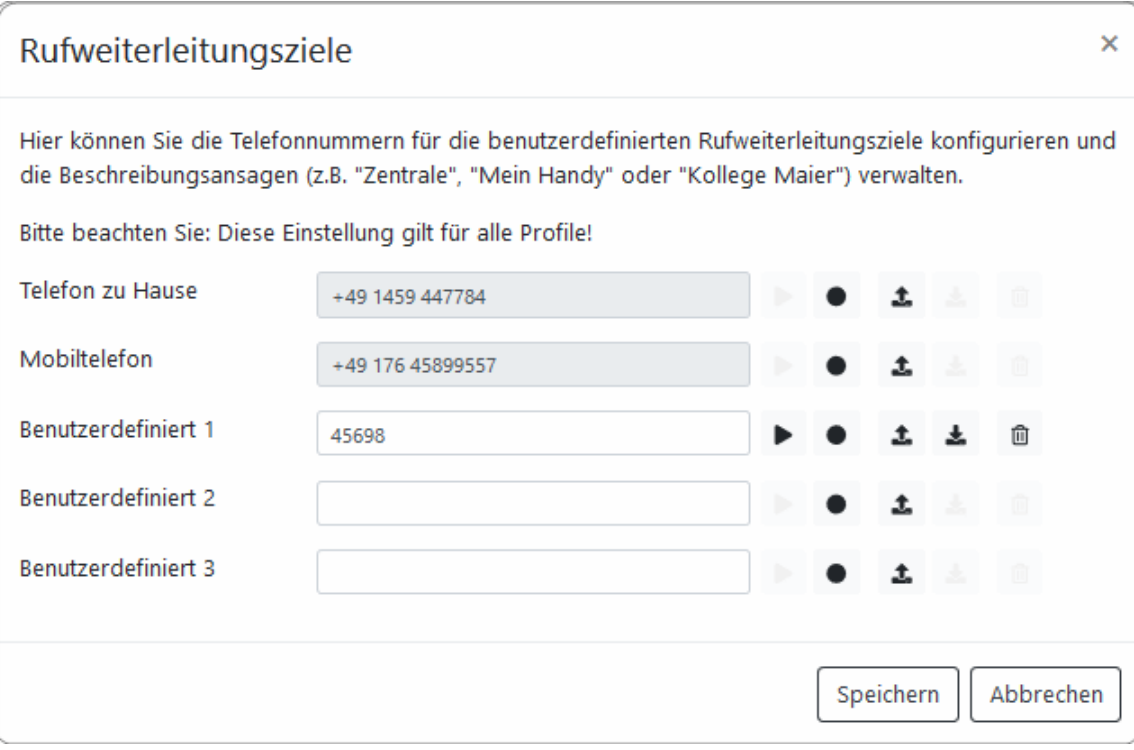

#### **Ansage für die Rufweiterleitung**

Wenn Sie einen Beschreibungstext aufnehmen müssen, werden Ihnen rechts die Optionen für die Aufnahme usw. angeboten.

Zum Aufzeichnen der Ansage über das festgelegte Aufnahmegerät klicken Sie auf den Button **.**Es öffnet sich ein Dialog mit allen benötigten Hinweisen und Informationen.

#### **Vorhandene Ansage nutzen**

Mit dem Button  $\clubsuit$  können Sie vorhandene Ansage als Wav-Datei in Ihre ixi-UMS Voice-Mailbox laden. Bitte beachten Sie die Hinweise unter Wichtige Anmerkungen

Nach dem Speichern der Einstellungen stehen Ihnen die Rufnummern zur Auswahl für die Einrichtung über die browserbasierte ixi-UMS Voice-Mailbox Konfiguration zur Verfügung.

Bei Einrichtung der Rufweiterleitung über das Telefon müssen Ziel und Ansage hiervon unabhängig definiert werden.

### **8.3 Benachrichtigungen**

Diese Einstellungen sind optional und ggfs. nicht oder nur teilweise verfügbar.

Sie können sich per Lampe am Telefon (MWI) oder per SMS über eingegangene neue ixi-UMS Nachrichten informieren lassen.

Bitte beachten Sie hierzu auch die ggf. vorliegenden Informationen Ihres Administrators.

Sind am ixi-UMS Voice-Mail Server Einstellungen hinterlegt, können diese mit der Auswahl "**Systemeinstellungen verwenden**" übernommen werden.

Um eigene, abweichende Einstellungen zu verwenden, wählen Sie die Einstellung "**Eigene Einstellungen vornehmen**".

Jetzt können Sie festlegen: §

- bei welcher Art und nach wie vielen Nachrichten Sie informiert werden möchten. §
- wie und auf welchem Telefon Sie informiert werden möchten.

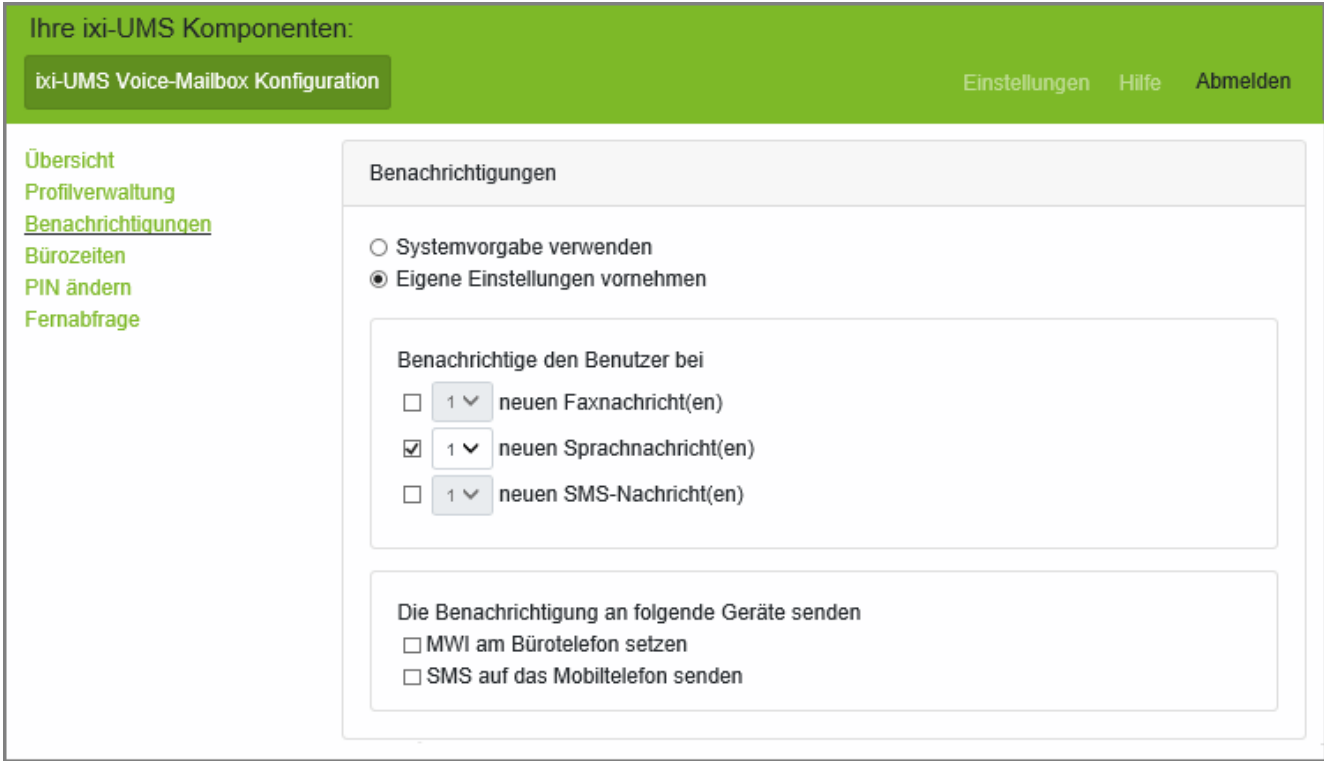

#### **Hinweis**:

Benachrichtigungen über neue E-Mails erfolgen nicht.

Werden die Nachrichten über den ixi-UMS Voice-Mail Server abgerufen (Einwahl per Telefon), wird der Nachrichtenzähler und ggfs. der MWI-Status am Telefon zurückgesetzt, sobald Sie das Nachrichtenmenü aufrufen.

Werden die Nachrichten über den Mailclient abgerufen, muss der Nachrichtenzähler und ggf. die Statusanzeige am Telefon manuell zurück gesetzt werden.

Dieses können Sie über die ixi-UMS Client Tools oder über eine E-Mail an NOTIFIER\_EXPRESS\_OFF@ixialert.com erreichen. Die Mail benötigt keinen Inhalt.

### **8.4 Bürozeiten**

#### **Festlegen der Profile**

Hier können Sie festlegen welches Profil zu den Büro- und Pausenzeiten aktiv sein soll. Weitere Informationen zu den Profilen finden Sie unter Übersicht der ixi-UMS Voice-Mailbox Konfiguration.

#### **Bürozeiten**

Während der "Bürozeiten" ist bei einem Anruf auf Ihrer ixi-UMS Voice-Mailbox das von Ihnen festgelegte "Standardprofil" gültig, während der Pausenzeiten das von Ihnen festgelegte "Pausenprofil". Außerhalb dieser Zeiten wird das "Feierabendprofil" aktiv.

Es werden Ihnen immer die am ixi-UMS Voice-Mail Server festgelegten "Bürozeiten" und "Pausenzeiten" angezeigt. Ist an einem Tag kein Haken gesetzt, sind an diesem Tag keine Büro- und Pausenzeiten aktiv.

Wenn am ixi-UMS Voice-Mail Server frei gegeben, können Sie die Zeiten für das "Feierabend-" und das "Pausenprofil" selbst festlegen.

Die ixi-UMS Voice-Mail Server hinterlegten Zeiten können Sie durch Auswahl "**Systemvorgabe verwenden**" übernehmen. Wählen Sie "**Eigene Büro- und Pausenzeiten verwenden**", wenn Sie die angegebenen Zeiten ändern möchten.

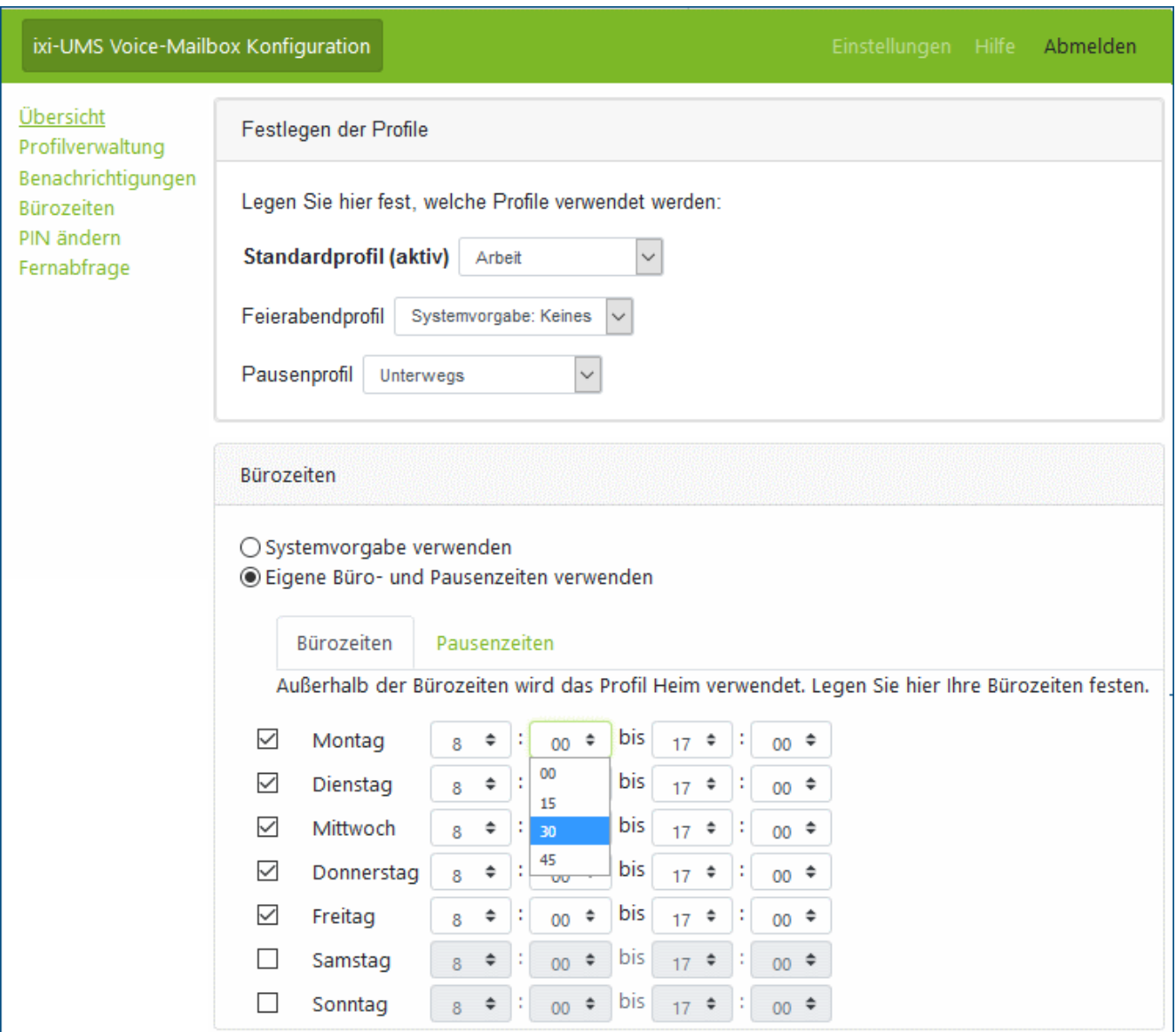

#### **Hinweis**:

Für das Profil "Urlaub" sind diese Zeiten nicht gültig.

### **8.5 PIN ändern**

Wenn Sie das erste Mal einen Anruf auf Ihrer ixi-UMS Voice-Mailbox - Ihrem "Anrufbeantworter" - bekommen, erhalten Sie eine E-Mail mit allen relevanten Informationen. Dürfen Sie Ihre ixi-UMS Voice-Mailbox über das Telefon einrichten, enthält die E-Mail einen für Sie automatisch generierten PIN.

In "PIN ändern" können Sie schnell und einfach Ihre PIN ändern. Achten Sie darauf, dass Ihre neue PIN die angegebene Anzahl von Ziffern hat.

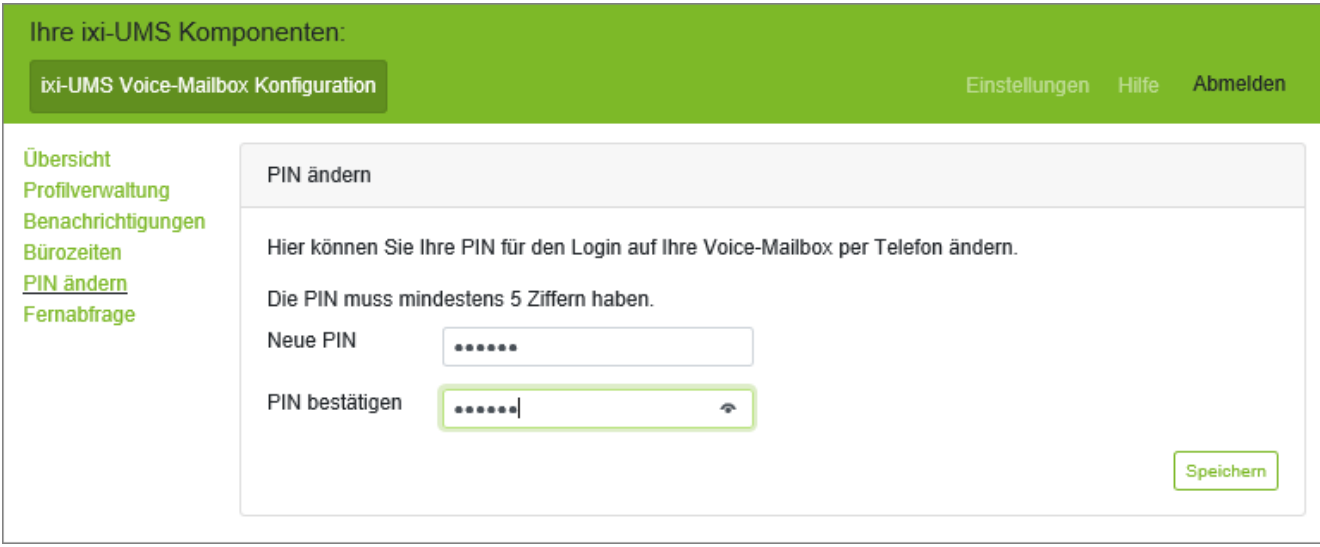

### **8.6 Fernabfrage**

Diese optionale Konfiguration ist abhängig von dem bei Ihnen eingesetzten Mailserver und ist nur dann verfügbar, wenn Sie die Berechtigung haben, über das Telefon auf Ihre Nachrichten zuzugreifen.

Um Ihre Nachrichten per Telefon abhören zu können, müssen die Anmeldedaten für den Zugriff auf Ihr Postfach hinterlegt werden.

Je nach Mailserver und Benutzerdatenbank müssen Sie Ihren Anmeldenamen und/oder Passwort für die Anmeldung am Mailserver hinterlegen.

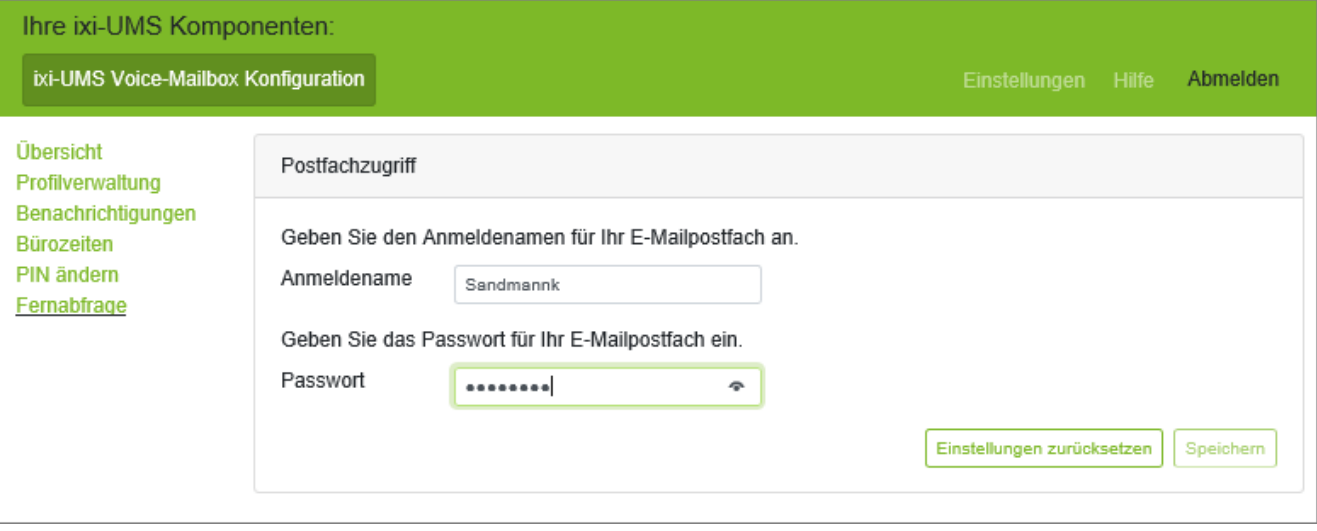

Über "**Einstellungen zurücksetzen**" wird ihr Passwort im ixi-UMS Enterprise System gelöscht und die am ixi-UMS Voice-Mail Server hinterlegten Standardeinstellungen werden gültig.

### **8.7 Wichtige Anmerkung**

#### **Ansagen und Aufnahmen**

Bitte beachten Sie nachfolgende Hinweise zur Aufnahme bzw. Erstellung Ihrer Ansage:

- 1. Ihre ixi-UMS Voice-Mailbox wird durch DTMF-Sequenzen gesteuert. Aus diesem Grund können Nachrichten nur von DTMF-fähigen Telefonen abgerufen werden.
- 2. Falls Sie eine Freisprechanlage benutzen, kann es passieren, dass Optionen im Menü Ihrer ixi-UMS Voice-Mailbox willkürlich gewählt werden, ohne dass Sie es beeinflussen. Der Grund für diesen Effekt ist, dass einige Töne in der Ansage oder dem Sprachmenü als DTMF-Signale wahrgenommen werden. Stellen Sie bitte die Freisprechanlage leiser oder benutzen Sie den Hörer, um dieses Problem zu umgehen.
- 3. Das System kann am Server so eingerichtet werden, dass eine für alle Benutzer gültige, globale Ansage genutzt wird. In diesem Fall können Sie zwar eine eigene Ansage hinterlegen, diese wird aber ggf. nicht abgespielt. Befragen Sie hierzu Ihren Administrator.
- 4. Sie können vorhandene Ansagen als Wav-Datei in Ihre ixi-UMS Voice-Mailbox laden. Diese Ansagen müssen entweder mit ixi-UMS aufgenommen worden sein oder in einem der folgenden Formate vorliegen:

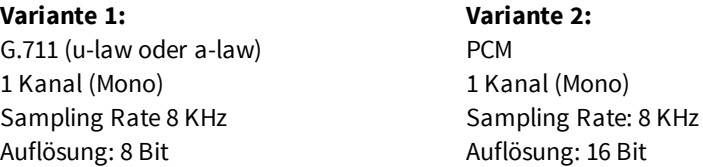

#### **Hinweise zur Rufweiterleitung**

Wenn eine Rufweiterleitung eingerichtet ist, kann der Anrufer entscheiden, ob er Ihnen eine Nachricht hinterlassen oder sich z.B. auf Ihr Mobiltelefon weiter verbinden lassen möchte. Der ixi-UMS Voice-Mail Server bietet zwei Möglichkeiten an:

1) Die benötigte Auswahl für den Anrufer wird vom Server eingespielt (zwingend bei personalisierte Ansage) oder 2) Sie müssen dem Anrufer die Auswahl mit in Ihrer individuellen Ansage anbieten.

Welche Option genutzt werden muss, ist am ixi-UMS Voice-Mail Server festgelegt.

#### **1. Auswahl vom Server**

In dem Fall wird dem Anrufer zunächst die von Ihnen hinterlegte Ansage vorgespielt. Danach erhält der Anrufer folgende Optionen vom ixi-UMS Voice-Mail Server eingespielt:

"Drücken Sie "1", um eine Nachricht zu hinterlassen, "2", um den Anruf weiter zu leiten an <Ihr Beschreibungstext>."

Bei dieser Einstellung können/müssen Sie unabhängig von Ihrer Ansage einen Beschreibungstext auf sprechen, damit der Anrufer informiert wird, an wen er weiter verbunden wird. Bitte beachten Sie, daß diese Ansage nicht per TTS erstellt werden kann.

Diese Variante wird Ihnen zwingend angeboten, wenn Sie eine "personalisierte" Ansage nutzen.

#### **2. Auswahl durch Ihre individuelle Ansage**

Soll die Auswahl in der von Ihnen hinterlegten, individuellen Ansage erfolgen, müssen Sie die Auswahl "Drücken Sie "1", um eine Nachricht zu hinterlassen oder "2", um sich zu XXX weiter verbinden zu lassen" mit in Ihre Ansage aufnehmen.

#### **Vom Server wird keine Ansage oder Auswahl eingespielt.**

### **9 Info**

**9.1 Über estos**

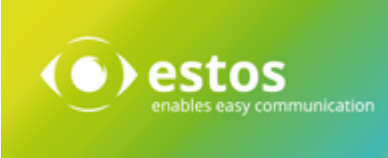

estos mit Sitz in Starnberg und Olching bei München ist Hersteller von Softwarelösungen mit Schwerpunkt auf Unified Communication mit Unified Messaging, Faxserver CTI.(Computer Telefony Integration), Präsenz und Instant Messaging. estos setzt mit ihren Kommunikationslösungen auf bestehende Standards wie Standardschnittstellen und Standardhardware, proprietäre Lösungen werden vermieden. Das Unternehmen legt Wert auf marktgerechte und zukunftsorientierte Produkt-Entwicklung mit Orientierung an Integration in verfügbare Umgebungen auch im Hinblick auf zukünftige Erweiterungen und Verbesserungen.

#### **Kontakt**:

estos GmbH Petersbrunner Str. 3a 82319 Starnberg Amtsgericht München HRB 133 670 Ust-Id Nr. DE 813 079 461

Tel: +49 8151 36856 177 Fax: +49 8151 36856 199 E-Mail: info@estos.de http://www.estos.de

© estos GmbH. Alle Rechte vorbehalten. Änderungen, Irrtümer und Druckfehler vorbehalten. Produktnamen sind Warenzeichen bzw. eingetragene Warenzeichen ihrer Hersteller. Es gelten die Allgemeinen Geschäftsbedingungen der estos GmbH.

### **9.2 Version**

Software: ixi-UMS Portal Server Anleitung: ixi-UMS Benutzer Portal Version: 8.00 Datum: 28.07.2023